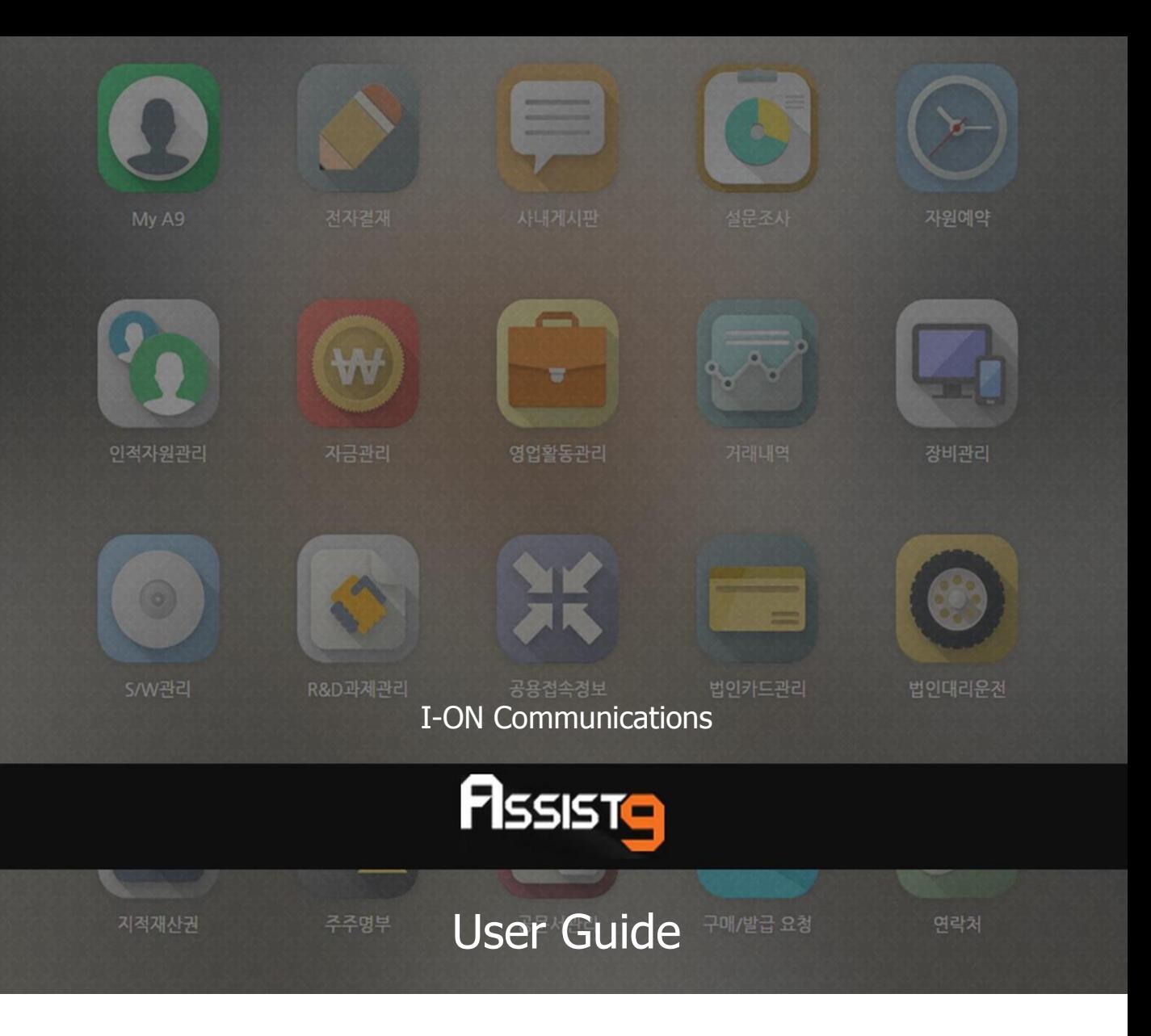

Becoming a global IT company through development of solutions based on innovative technology and guiding our client's e-business to success are our objectives

# **Assist9 User Guide**

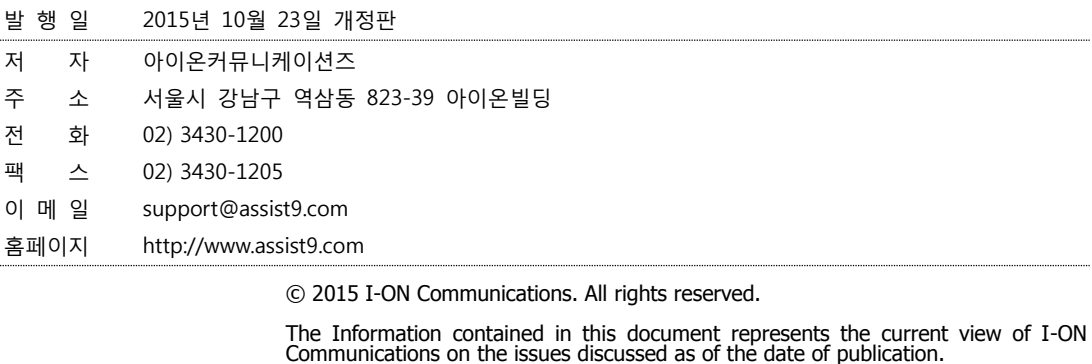

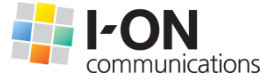

Because I-ON Communications must respond to changing market conditions, it should<br>not be interpreted to be a commitment on the part of I-ON Communications, and I-<br>ON Communications cannot guarantee the accuracy of any info

This White Paper is for informational purposes only. I-ON Communications MAKES NO<br>WARRANTIES, EXPRESS OR IMPLIED, IN THIS DOCUMENT. Other product or company<br>names mentioned herein may be the trademarks of their respective

823-39 I-ON Building, YoksamDong, GangNamGu, Seoul 135-080, KOREA

### **아이온커뮤니케이션즈**

사용 시 모르는 내용이나 궁금한 사항이 있으면 A9 사업팀(Tel : 02) 3430-1700)으로 연락바랍니다.

A9를 이용해주셔서 감사합니다. 본 매뉴얼은 A9 사용 가이드로써 이를 통해 누구나 손쉽게 A9를 사용할 수 있습니다.

# **Contents**

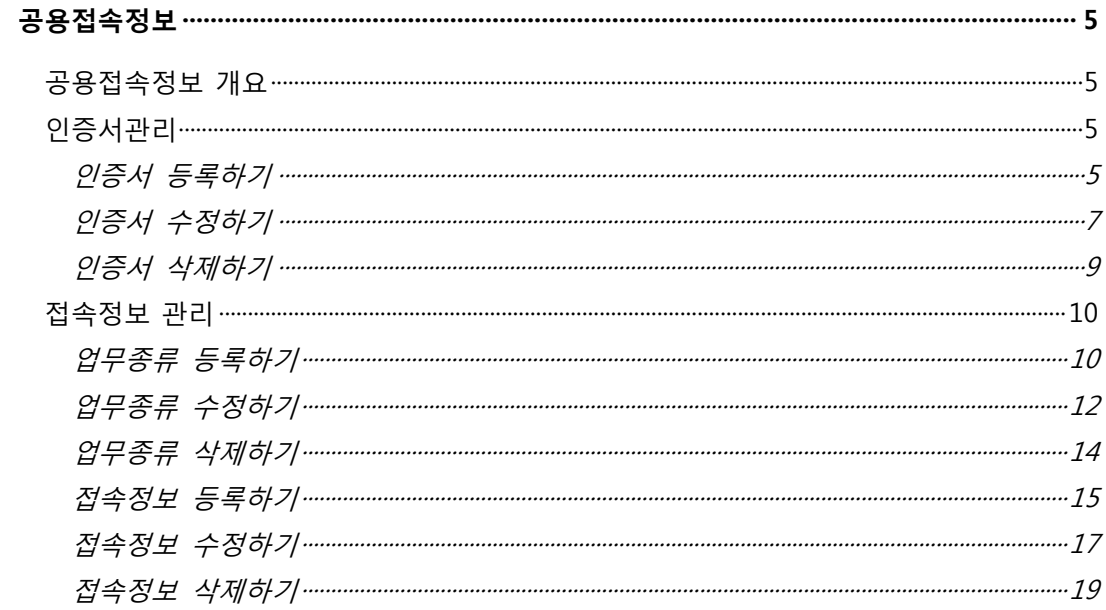

# <span id="page-4-0"></span>**공용접속정보**

# <span id="page-4-1"></span>**공용접속정보 개요**

공용접속정보 앱을 통하여 회사 명의로 접속하는 웹사이트의 인증서, ID, 비밀번 호를 체계적으로 관리하십시오.

공용접속정보에서는 다음과 같은 작업을 수행할 수 있습니다.

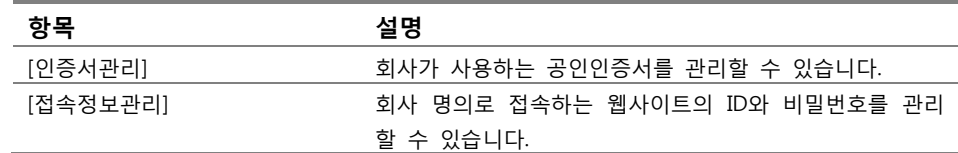

# <span id="page-4-3"></span><span id="page-4-2"></span>**인증서관리**

#### **인증서 등록하기**

**1.** [공용접속정보]>[인증서관리]에 들어가면 우측 화면에 사용하는 인증서 목록 이 나타납니다.

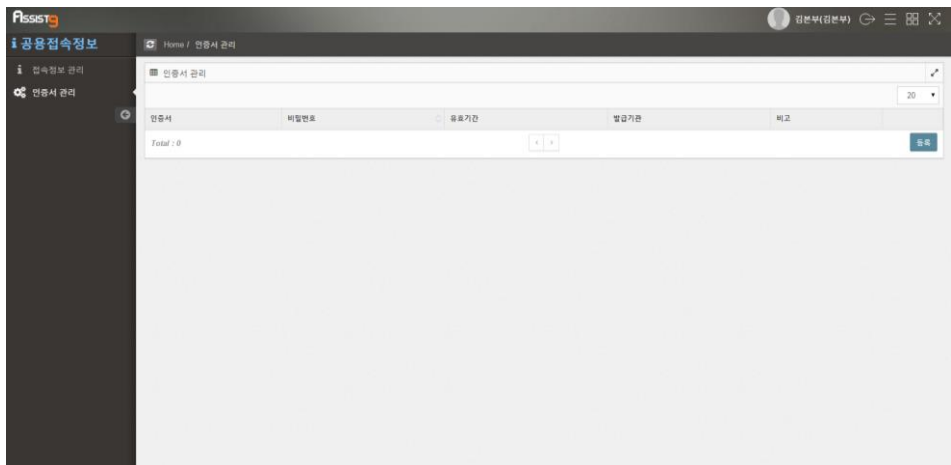

**2.** 우측 하단의 [등록] 버튼을 클릭하면 [인증서등록] 창이 열립니다.

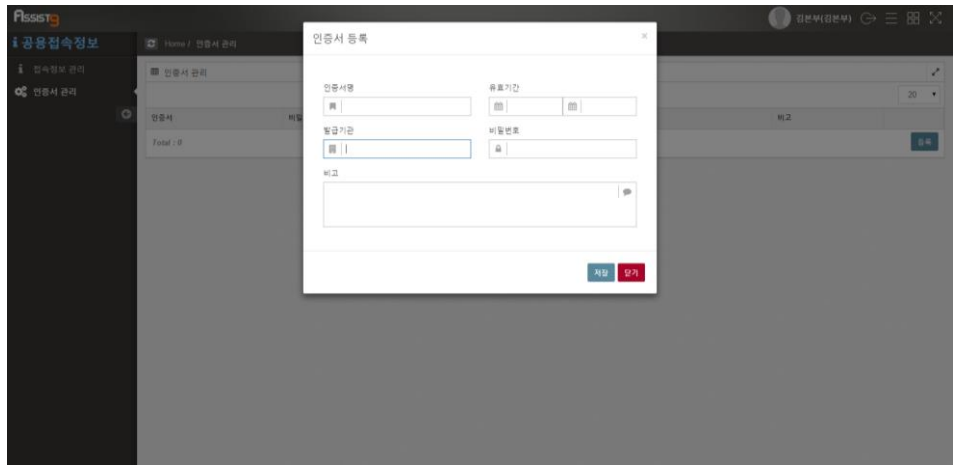

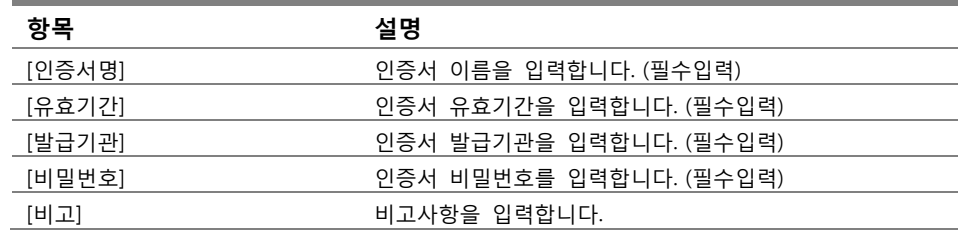

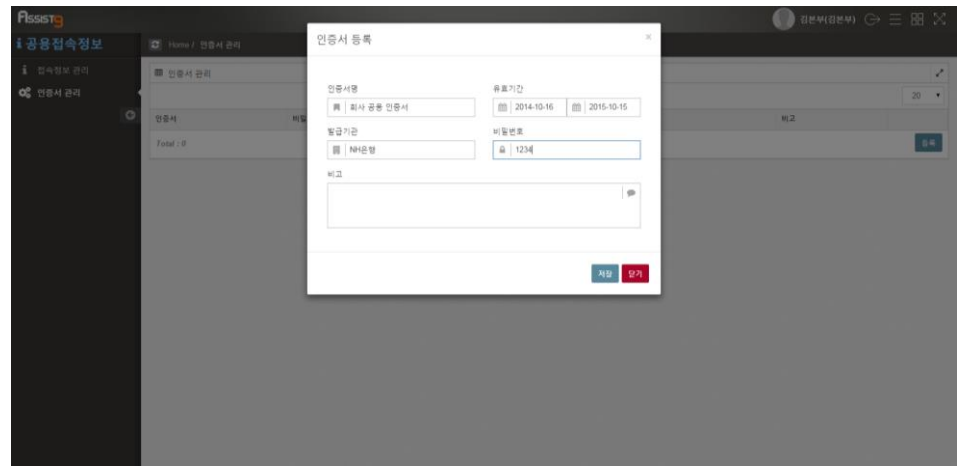

**4.** [저장] 버튼을 클릭하면 인증서가 등록되었음을 확인할 수 있습니다.

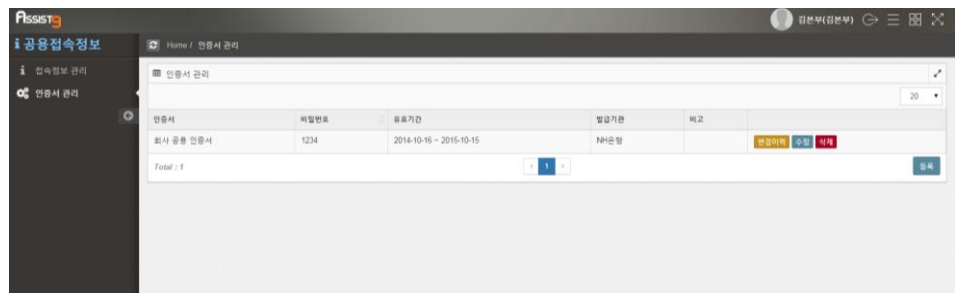

### <span id="page-6-0"></span>**인증서 수정하기**

**1.** [공용접속정보]>[인증서관리]에 들어가면 우측 화면에 사용하는 인증서 목록 이 나타납니다.

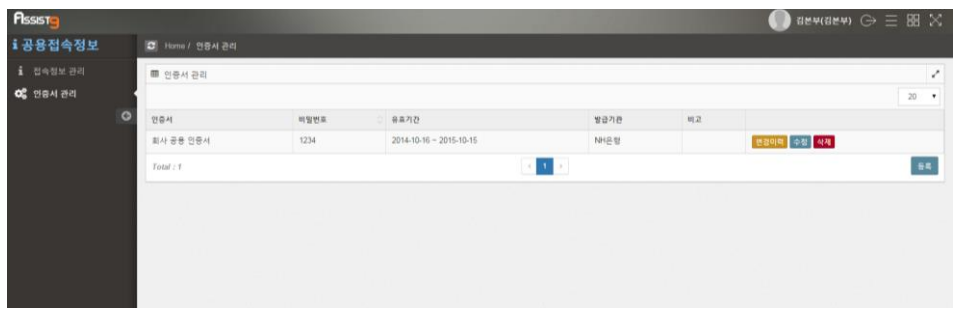

**2.** 해당되는 인증서 우측의 [수정] 버튼을 클릭하면 [인증서 수정] 창이 열립니 다.

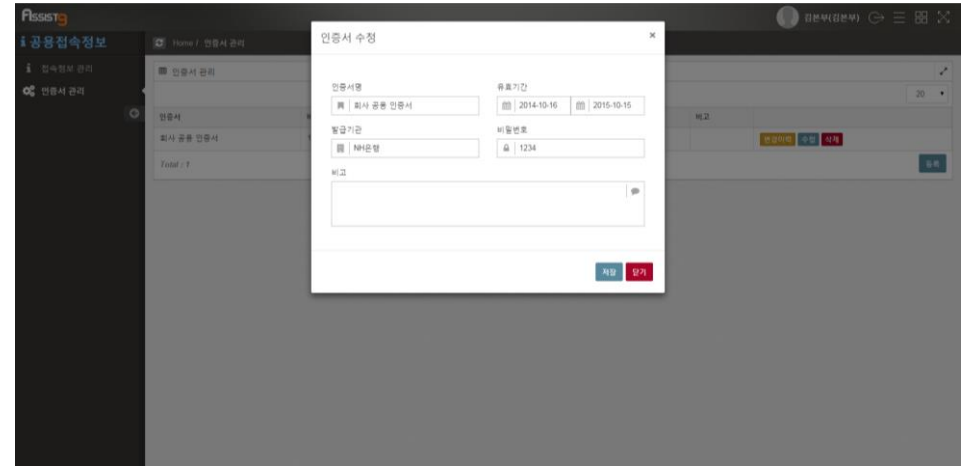

**3.** 필요한 사항을 입력합니다.

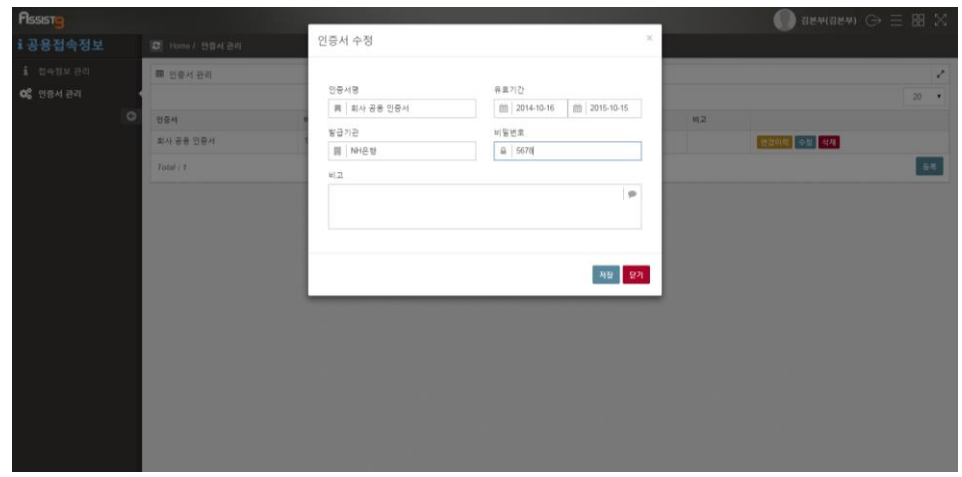

**4.** [저장] 버튼을 클릭하면 변경사항이 반영되었음을 확인할 수 있습니다.

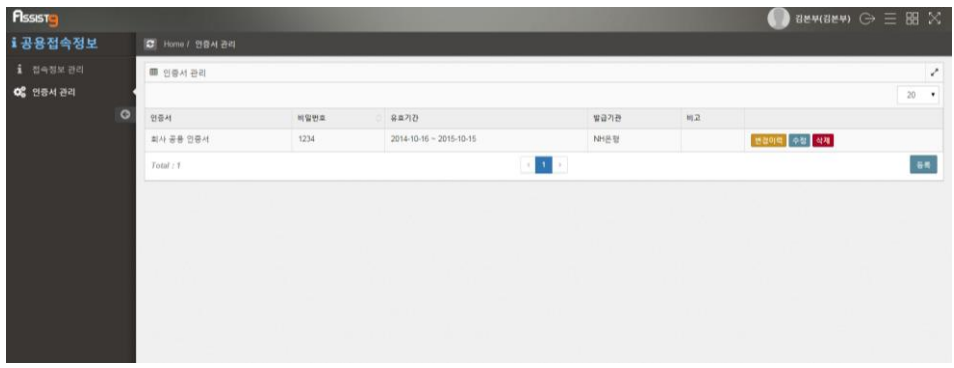

**5.** 인증서 우측의 [변경이력] 버튼을 클릭하면 수정된 이력에 대한 [변경이력] 창이 열립니다. 이를 통해 변경사항을 확인할 수 있습니다.

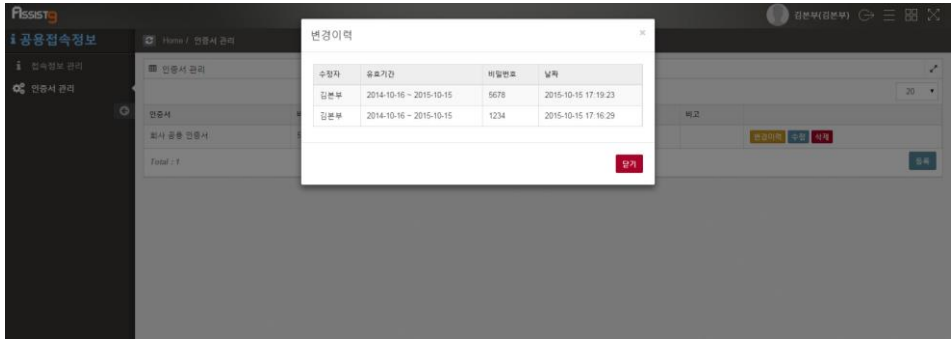

<span id="page-8-0"></span>**1.** [공용접속정보]>[인증서관리]에 들어가면 우측 화면에 사용하는 인증서 목록 이 나타납니다.

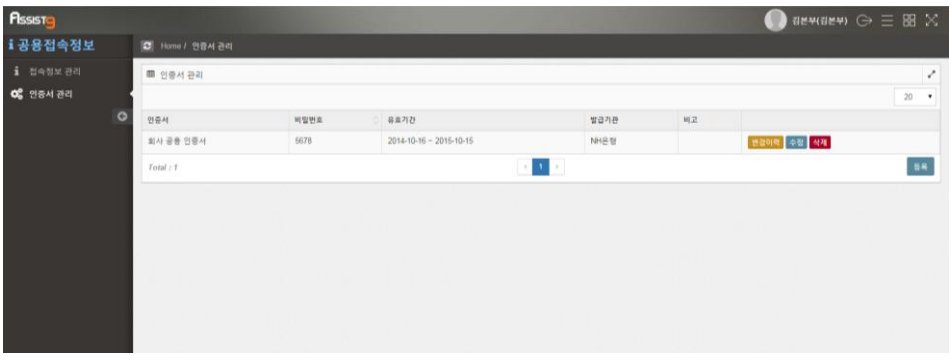

**2.** 해당되는 인증서 우측의 [삭제] 버튼을 클릭하면 [확인 요청] 창이 열립니다.

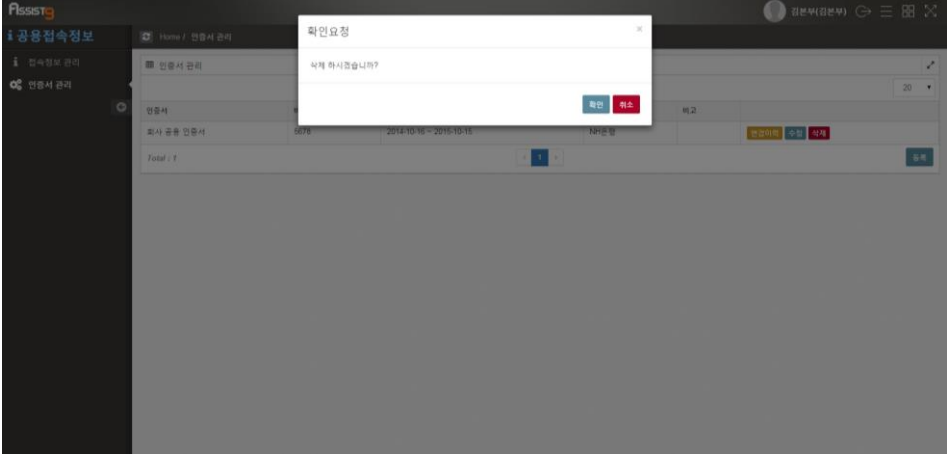

**3.** [확인] 버튼을 클릭하면 인증서가 삭제되었음을 확인할 수 있습니다.

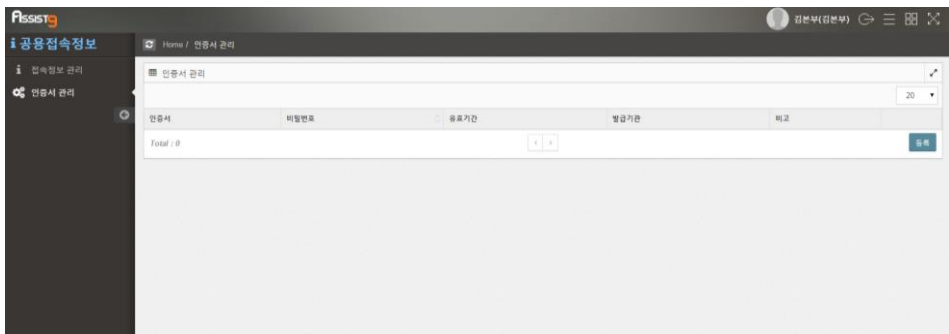

# <span id="page-9-1"></span><span id="page-9-0"></span>**접속정보 관리**

# **업무종류 등록하기**

**1.** [공용접속정보]>[접속정보 관리]에 들어가면 우측 화면에 회사 명의로 접속하 는 웹사이트 목록이 나타납니다.

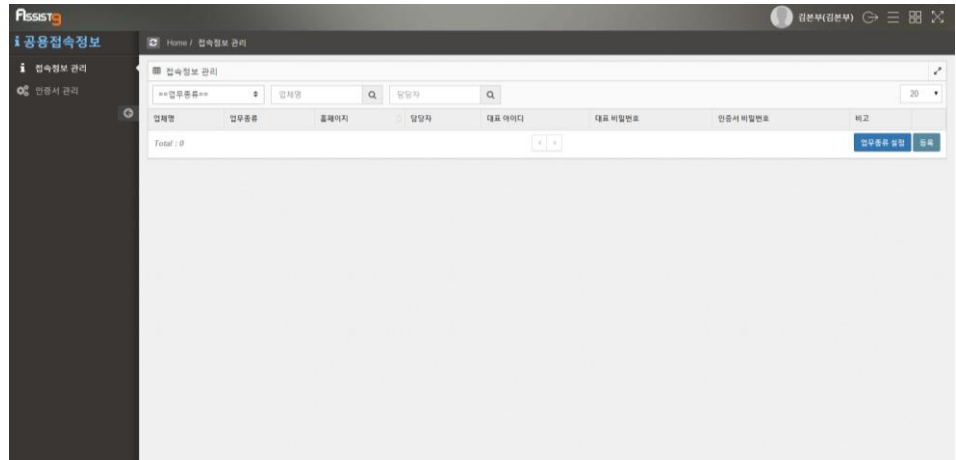

**2.** 우측 하단의 [업무종류 설정] 버튼을 클릭하면 [업무종류 설정] 창이 열립니 다.

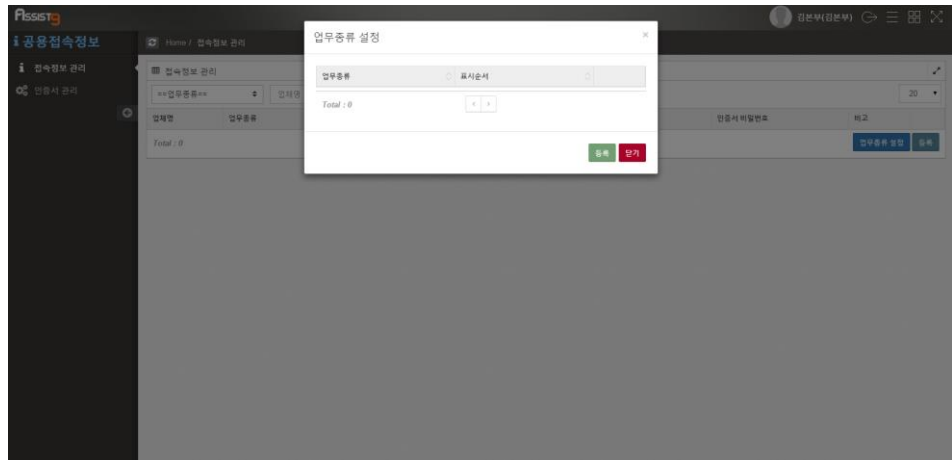

**3.** [업무종류 설정] 창의 우측 하단 [등록] 버튼을 클릭하면 [업무종류 등록] 창 이 열립니다.

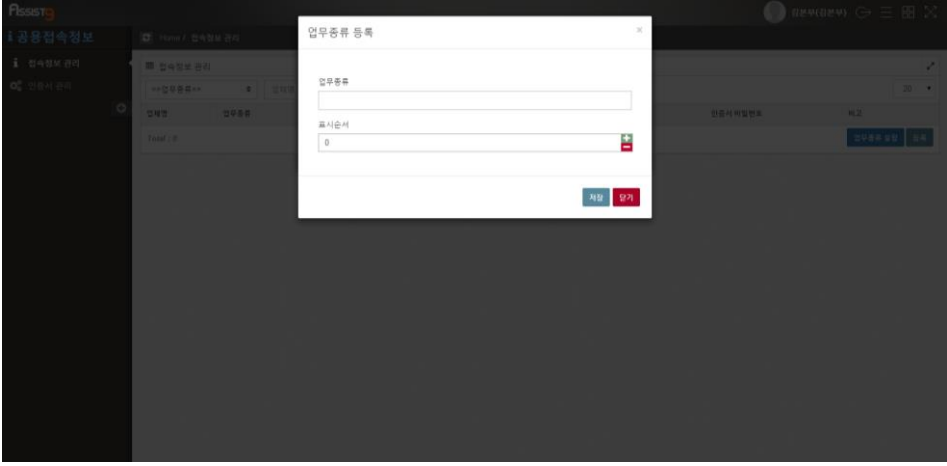

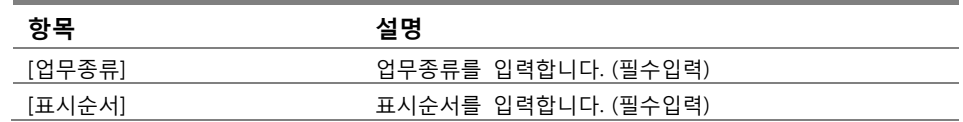

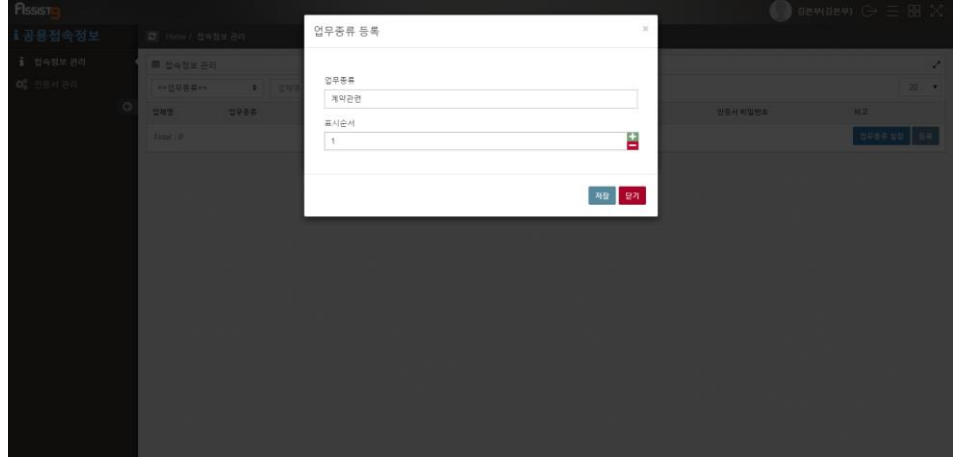

**5.** [저장] 버튼을 클릭하면 등록되었음을 확인할 수 있습니다.

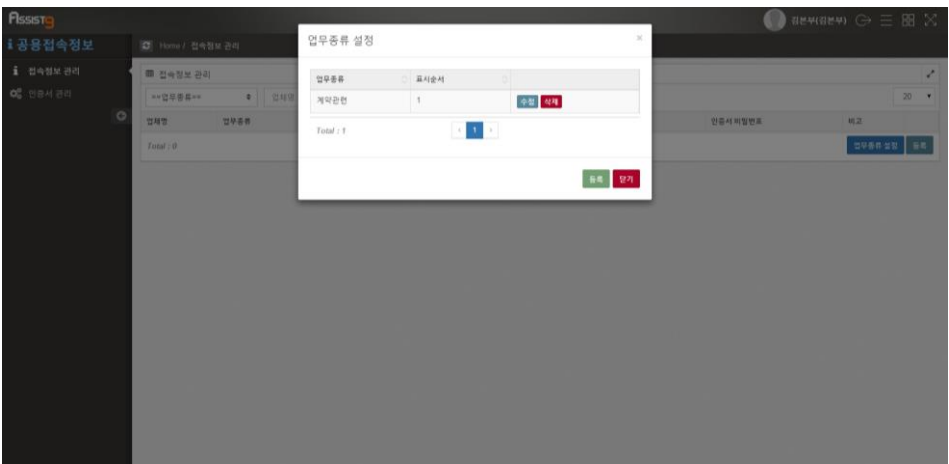

### <span id="page-11-0"></span>**업무종류 수정하기**

**1.** [공용접속정보]>[접속정보 관리]에 들어가면 우측 화면에 회사 명의로 접속하 는 웹사이트 목록이 나타납니다.

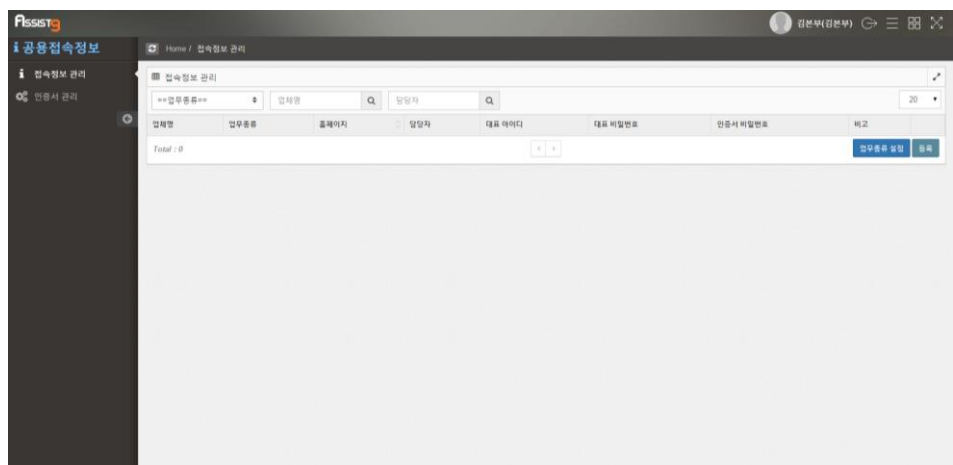

**2.** 우측 하단의 [업무종류 설정] 버튼을 클릭하면 [업무종류 설정] 창이 열립니 다.

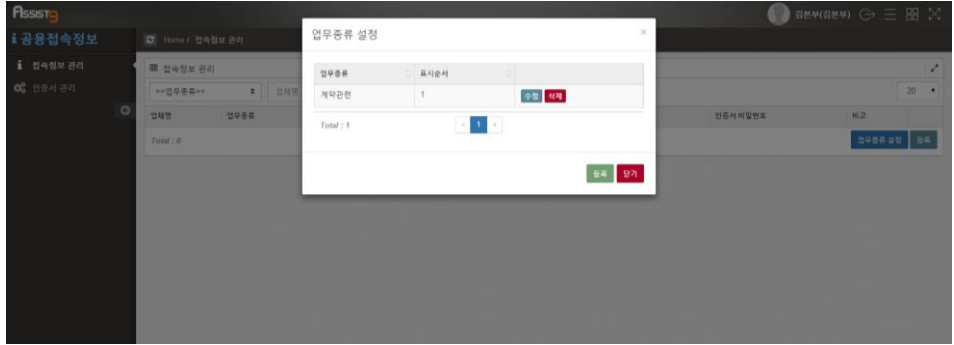

**3.** 해당되는 업무종류 우측의 [수정] 버튼을 클릭하면 [업무종류 수정] 창이 열 립니다.

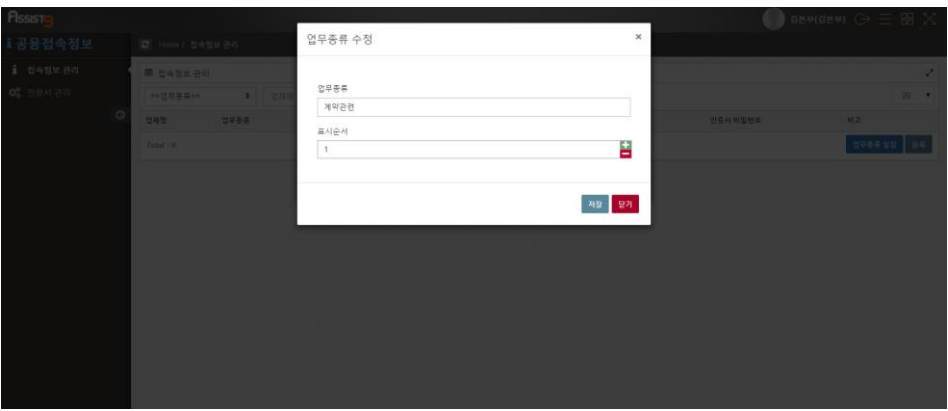

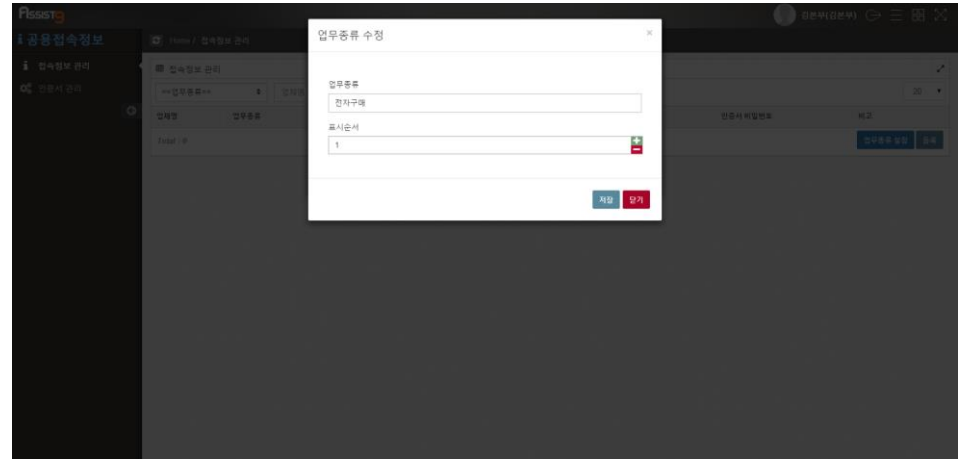

**5.** [저장] 버튼을 클릭하면 등록되었음을 확인할 수 있습니다.

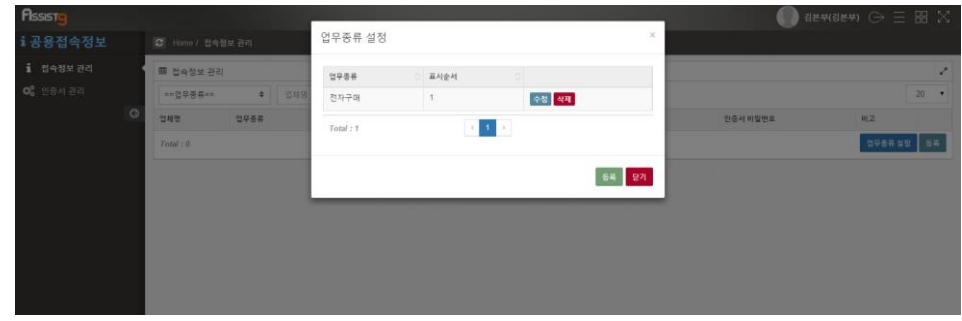

### <span id="page-13-0"></span>**업무종류 삭제하기**

**1.** [공용접속정보]>[접속정보 관리]에 들어가면 우측 화면에 회사 명의로 접속하 는 웹사이트 목록이 나타납니다.

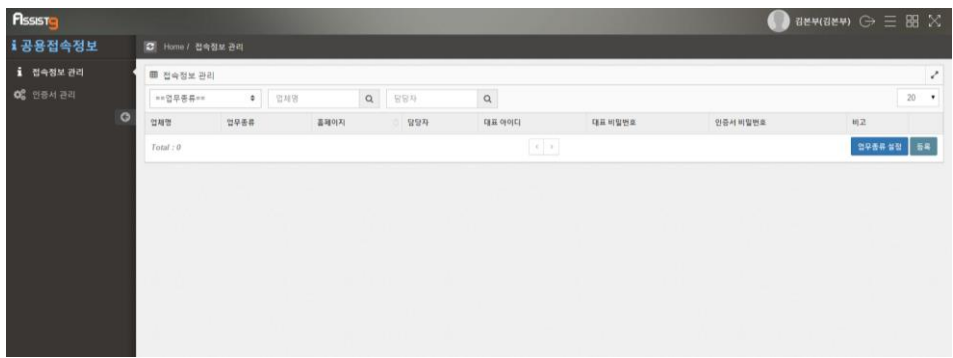

**2.** 우측 하단의 [업무종류 설정] 버튼을 클릭하면 [업무종류 설정] 창이 열립니 다.

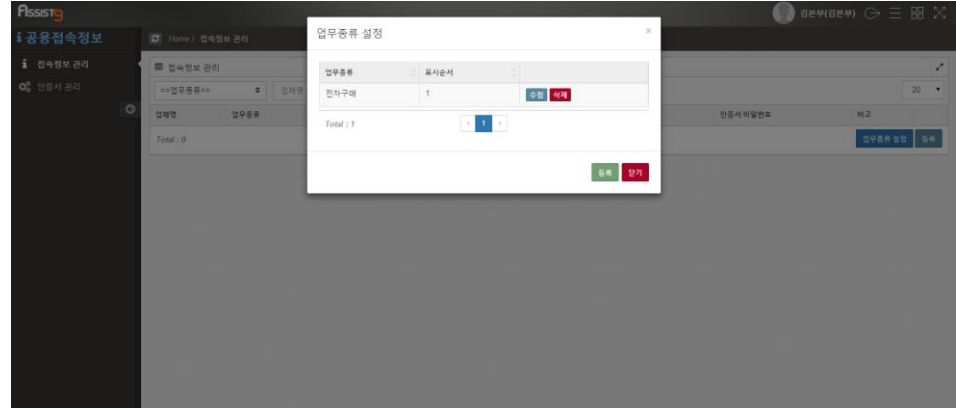

**3.** 해당되는 업무종류 우측의 [삭제] 버튼을 클릭하면 [확인 요청] 창이 열립니 다.

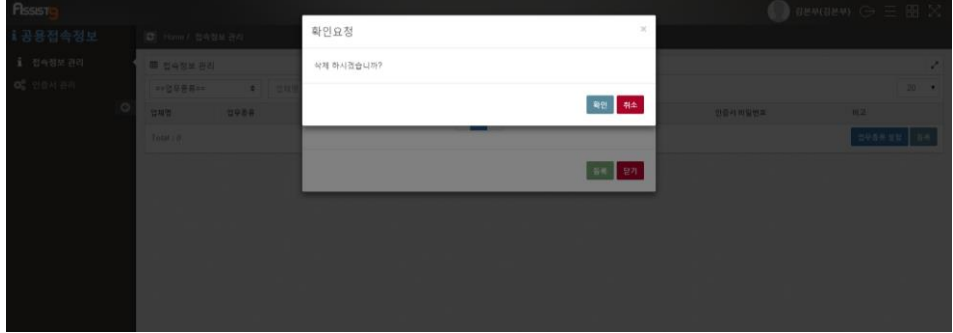

**4.** [확인] 버튼을 클릭하면 삭제되었음을 확인할 수 있습니다.

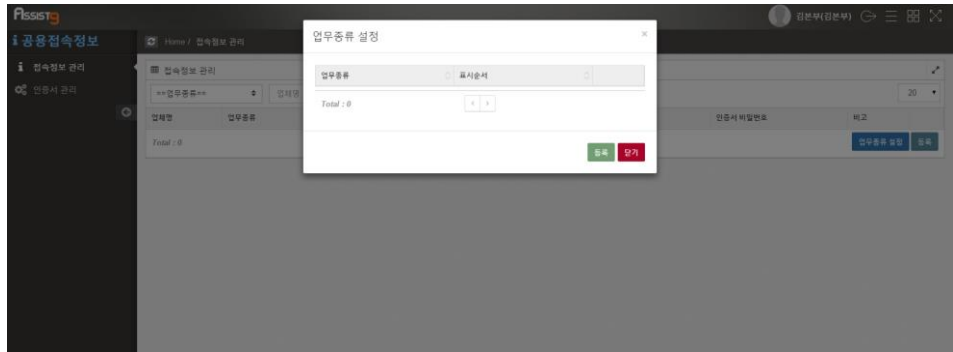

## <span id="page-14-0"></span>**접속정보 등록하기**

**1.** [공용접속정보]>[접속정보 관리]에 들어가면 우측 화면에 회사 명의로 접속하 는 웹사이트 목록이 나타납니다.

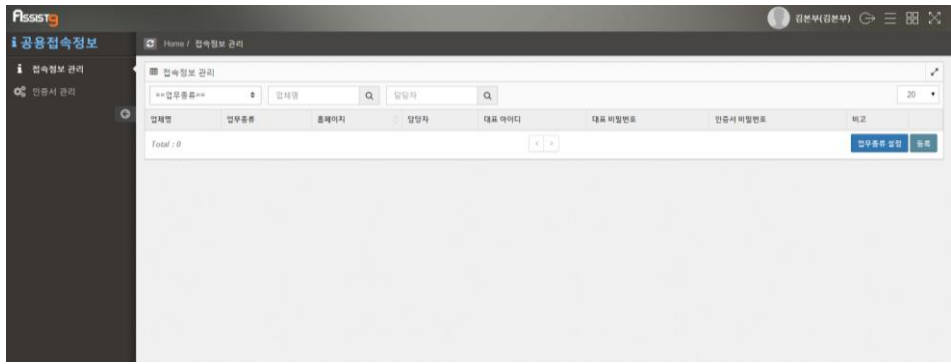

**2.** 우측 하단의 [등록] 버튼을 클릭하면 [업체 등록] 창이 열립니다.

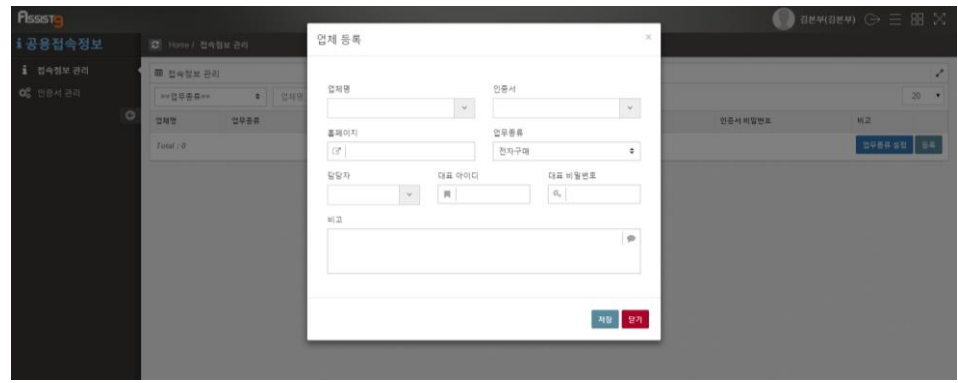

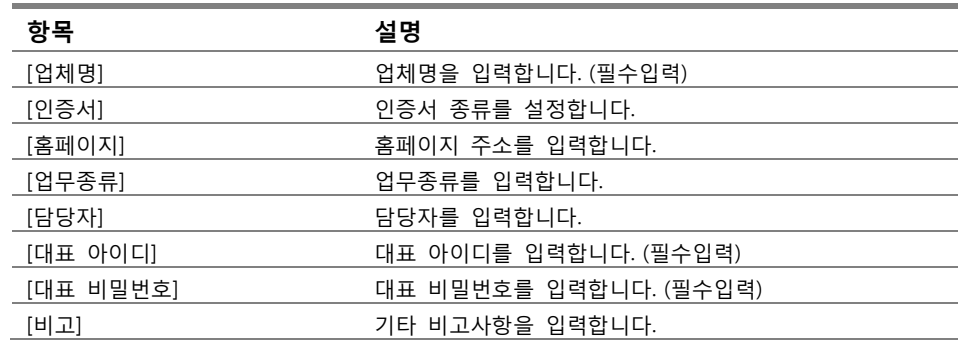

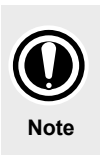

### **인증서와 업무종류**

인증서와 업무종류는 접속정보 등록 이전에 설정하여야 합니다. 자세한 사항은 [공용접속정보]> [인증서 관리] 항목과 [공용접속정보]>[접속정보 관리]>[업무종류 등록하기] 항목을 참조하십시오.

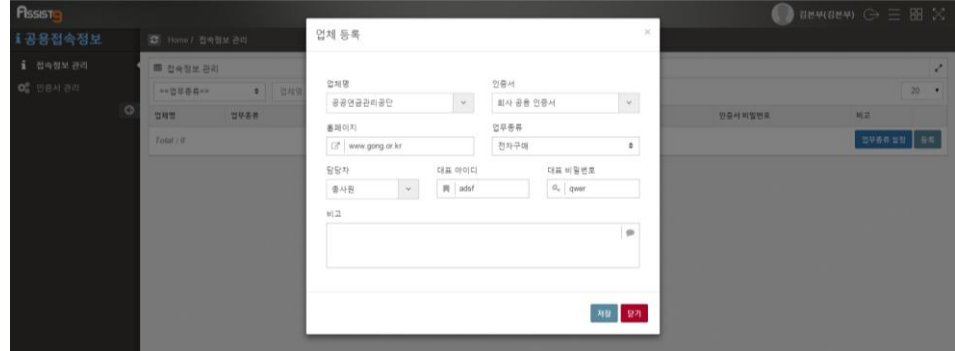

**4.** [저장] 버튼을 클릭하면 등록되었음을 확인할 수 있습니다.

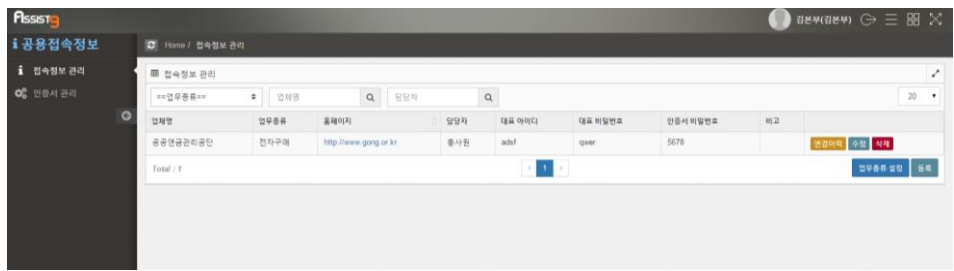

### <span id="page-16-0"></span>**접속정보 수정하기**

**1.** [공용접속정보]>[접속정보 관리]에 들어가면 우측 화면에 회사 명의로 접속하 는 웹사이트 목록이 나타납니다.

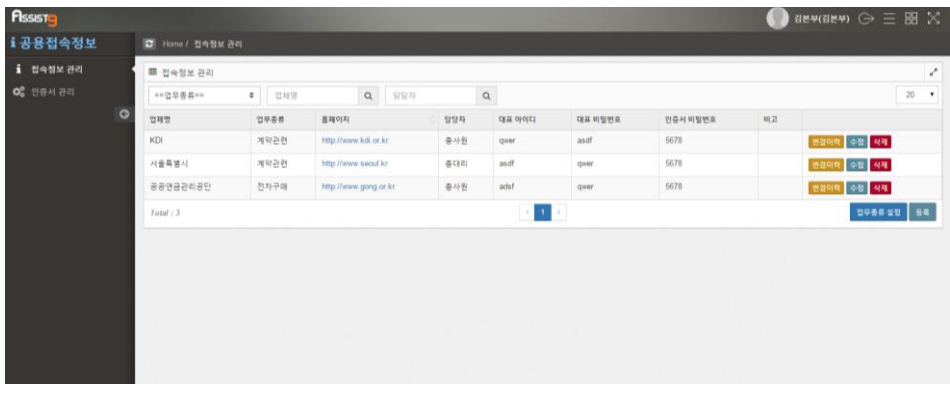

**2.** 좌측 상단 검색 메뉴를 통해 업체명 또는 담당자로 접속정보를 검색할 수 있 습니다.

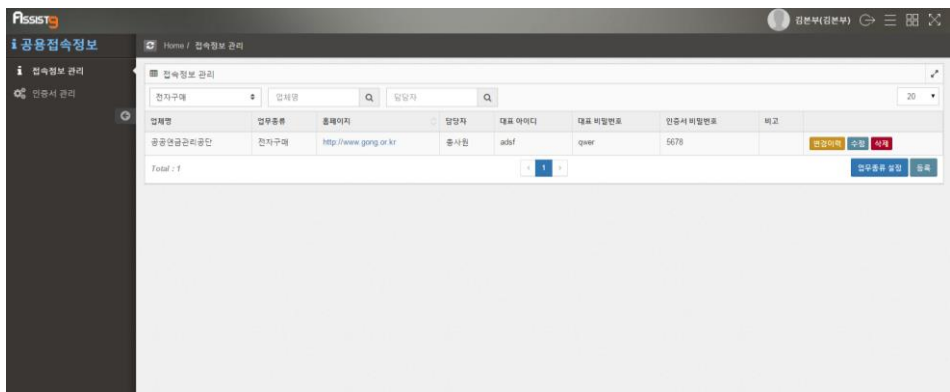

**3.** 해당되는 접속정보 우측의 [수정] 버튼을 클릭하면 [업체 수정] 창이 열립니 다.

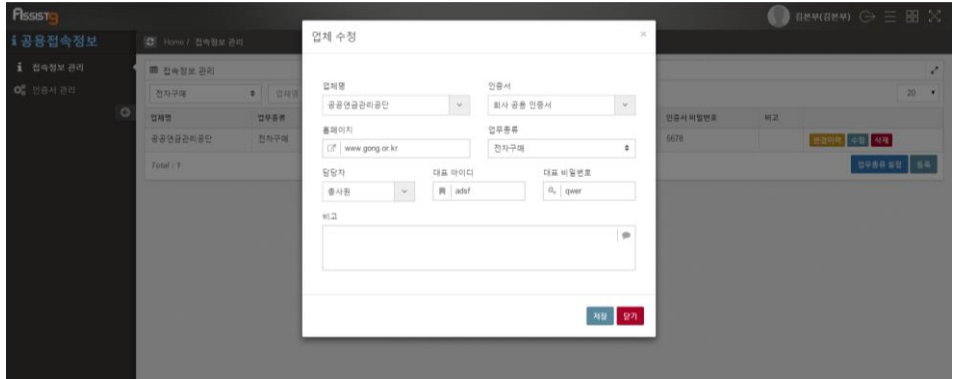

**4.** 필요한 사항을 입력합니다.

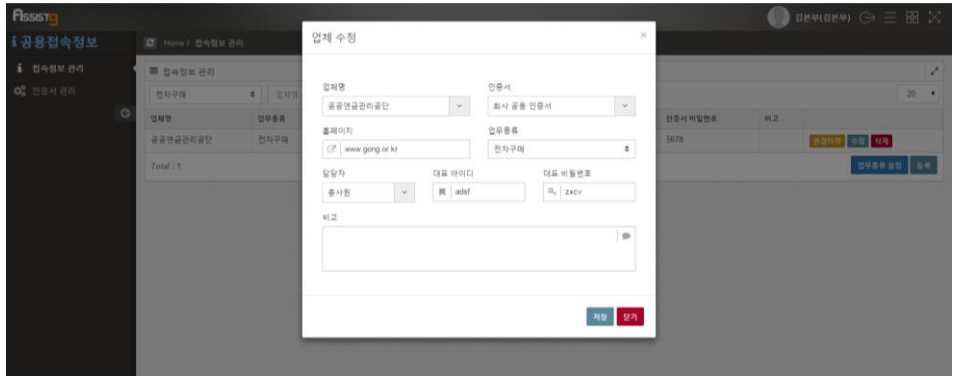

**5.** [저장] 버튼을 클릭하면 등록되었음을 확인할 수 있습니다.

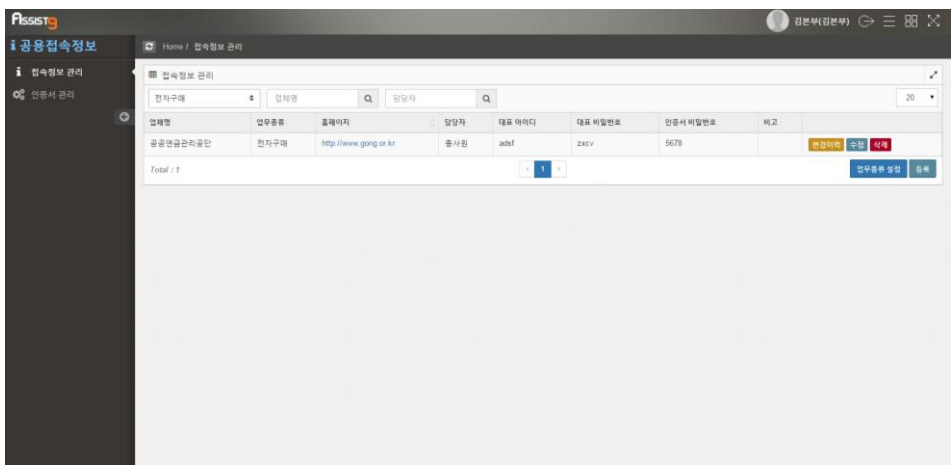

**6.** 접속정보 우측의 [변경이력] 버튼을 클릭하면 수정된 이력에 대한 [변경이력] 창이 열립니다. 이를 통해 변경사항을 확인할 수 있습니다.

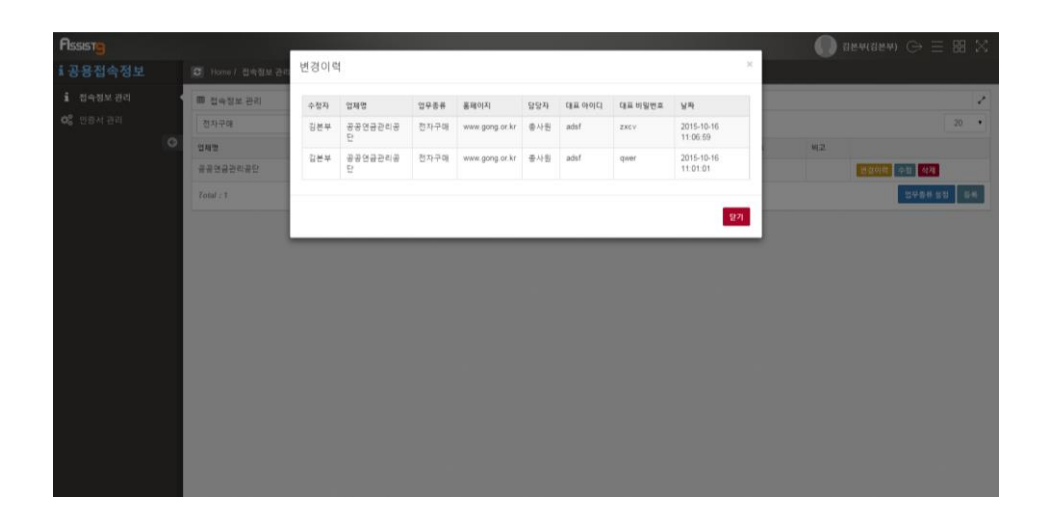

#### <span id="page-18-0"></span>**접속정보 삭제하기**

**1.** [공용접속정보]>[접속정보 관리]에 들어가면 우측 화면에 회사 명의로 접속하 는 웹사이트 목록이 나타납니다.

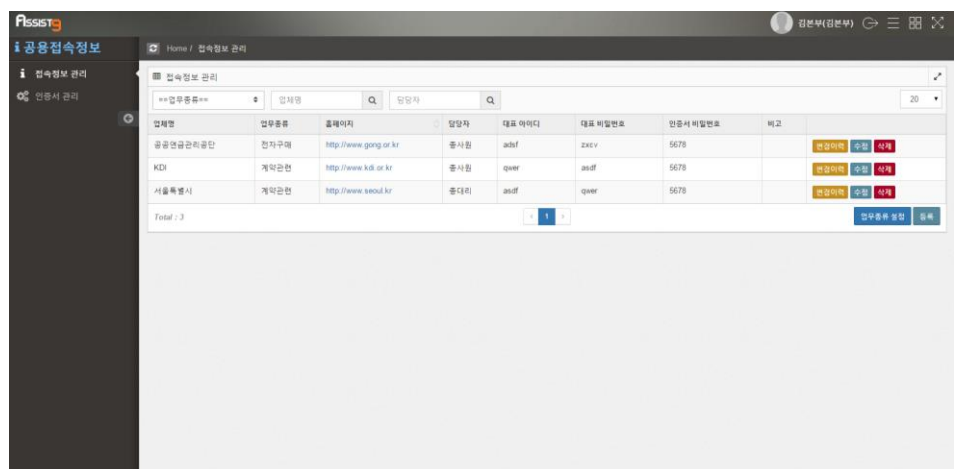

**2.** 해당되는 접속정보 우측의 [삭제] 버튼을 클릭하면 [확인 요청] 창이 열립니 다.

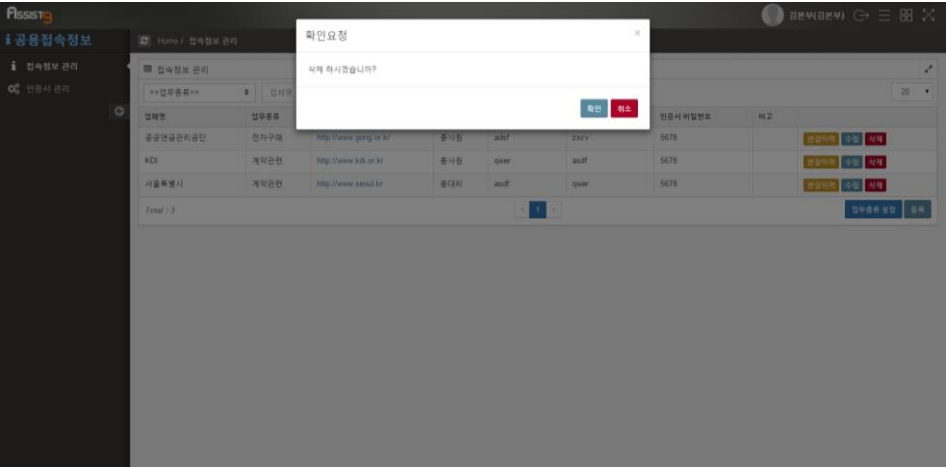

**3.** [확인] 버튼을 클릭하면 삭제되었음을 확인할 수 있습니다.

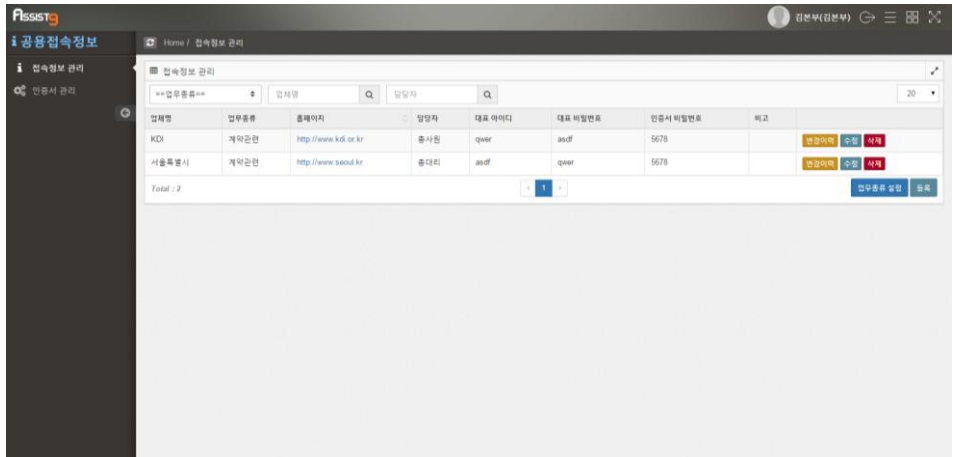